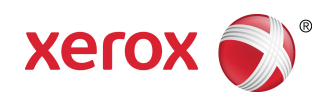

## Servidor de Impressão Xerox<sup>®</sup> FreeFlow<sup>®</sup> Accxes<sup>®</sup> e Ferramenta de Gerenciamento de Impressão pela Web Guia de instalação

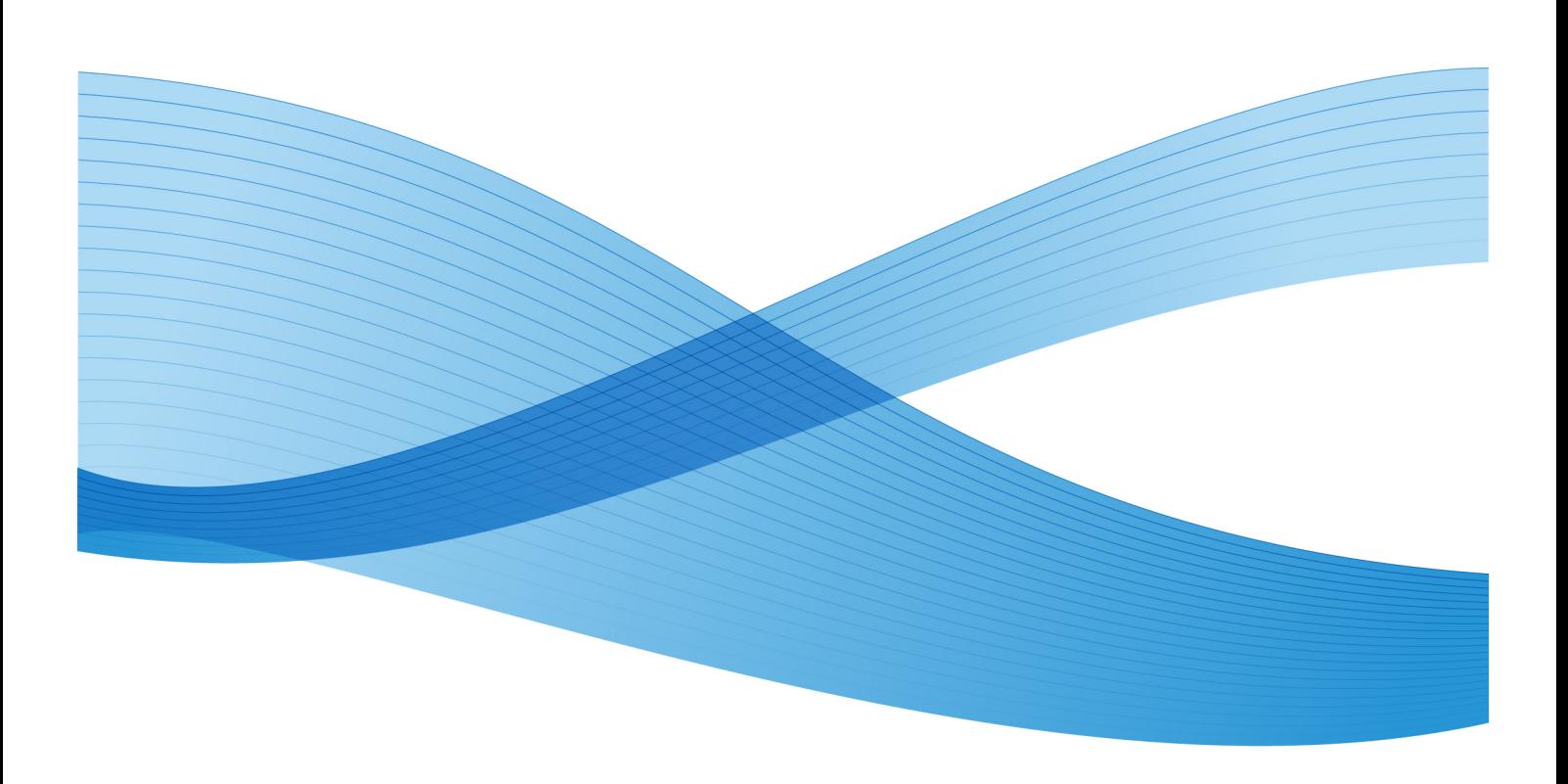

© 2010 Xerox Corporation. Todos os direitos reservados. XEROX® e XEROX e Design®, 6204®, 6279®, Solução 6604/05™, Solução 6622™, FreeFlow® e Servidor de Impressão FreeFlow® Accxes® são marcas da Xerox Corporation nos EUA e/ou em outros países.

Microsoft Windows® é uma marca da Microsoft Corporation nos Estados Unidos e/ou em outros países. Adobe®, PostScript®, PostScript®3™ e PostScript Logo® são marcas da Adobe Systems Incorporated nos EUA e/ou em outros países. AutoCAD® é marca registrada da Autodesk, Inc. O status de produtos, o status e/ou especificações da versão estão sujeitos a alteração sem aviso.

## Índice

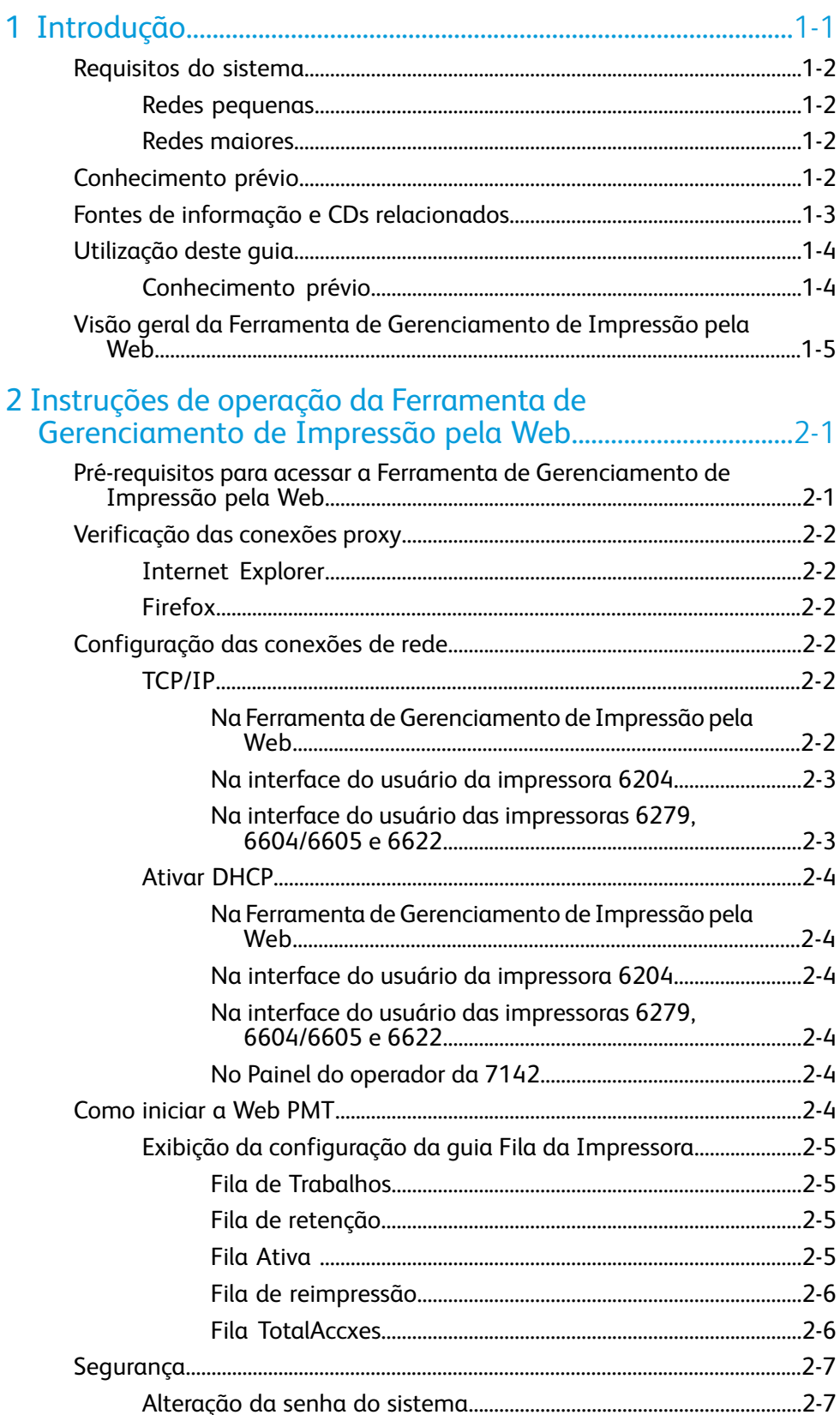

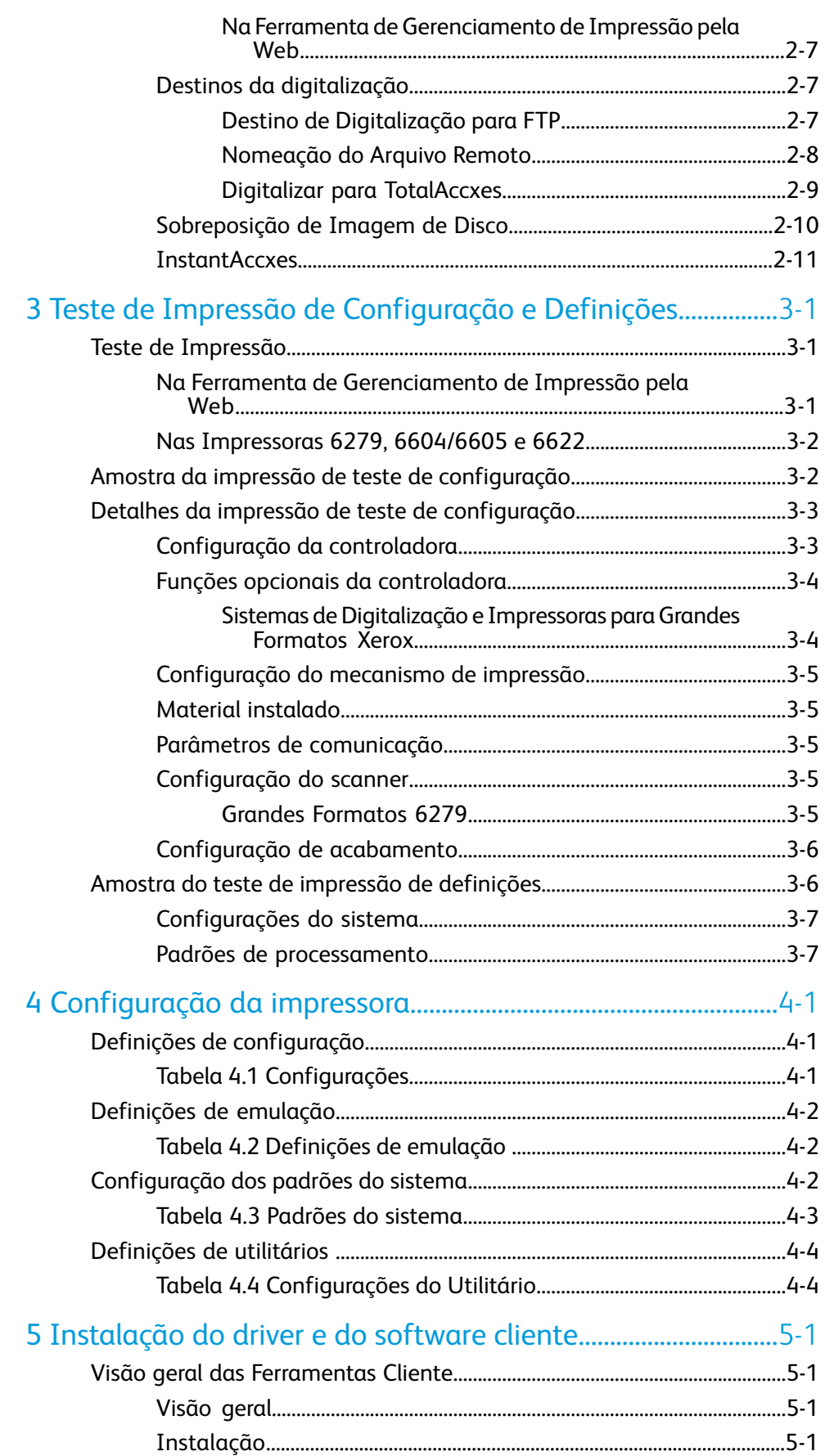

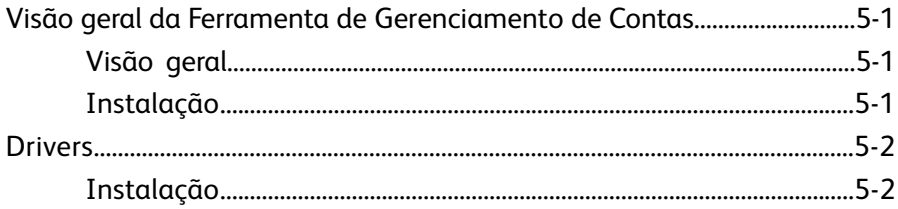

Índice

# 1

## <span id="page-6-0"></span>Introdução

O objetivo deste guia é fornecer aos administradores de sistemas experientes as informações necessárias para configurar uma Impressora para Grandes Formatos Xerox em vários ambientes de rede.

O FreeFlow ® Accxes® versão 15.0 é compatível com as seguintes impressoras:

- $6204^\circ$
- $6279^\circ$
- Solução 6604/6605™
- Solução 6622™
- 7142

Embora nem todas as tarefas sejam necessárias para a configuração em cada ambiente de rede, as tarefas comuns de configuração de comunicação incluem:

- Instalação de drivers de impressão
- Configuração da impressora remota, incluindo troca de senha e configuração dos padrões da impressora na Ferramenta de Gerenciamento de Impressão pela Web
- Impressão de um teste de impressão de configuração da impressora.
- Instalação de Ferramentas do Cliente Accxes (ACT) em estações de trabalho do usuário, que permite que os usuários enviem trabalhos de impressão que podem substituir as configurações padrão da impressora.
- Instalação da Ferramenta de Gerenciamento de Contas (AMT) em uma estação de trabalho, da qual os dados de uso de materiais e de uso do scanner serão recuperados da controladora da impressora

## <span id="page-7-0"></span>Requisitos do sistema

Há diversos requisitos importantes do sistema para configuração da impressão de rede, incluindo:

- Conhecimento prático do ambiente operacional de rede
- Uma estação de trabalho com o sistema operacional adequado instalado
- A configuração dos parâmetros apropriados do protocolo TCP/IP para a conectividade em rede
- <span id="page-7-1"></span>• Cabeamento da rede que seja compatível com as especificações Ethernet para o ambiente no qual a impressora está instalada

#### Redes pequenas

Para redes pequenas consistindo em vários dispositivos/estações de trabalho conectados em rede e um único hub, é necessário configurar a impressora com um endereço IP individual e uma máscara de sub-rede. A máscara de sub-rede deve corresponder a todas as outras estações de trabalho locais em uso que estão conectadas em rede. A menos que um roteador (gateway) esteja sendo usado para acessar uma rede de longa distância, não é necessário um endereço de Gateway Padrão.

#### <span id="page-7-2"></span>Redes maiores

Para redes maiores consistindo em muitos dispositivos/estações de trabalho em rede com vários hubs e roteadores, é obrigatório configurar a impressora com um endereço IP individual e máscara de sub-rede. A máscara de sub-rede deve corresponder à sub-rede na qual a impressora está ligada. O endereço de gateway é o endereço do roteador que a impressora usa para obter acesso à rede de longa distância.

#### **NOTA**

<span id="page-7-3"></span>O endereço IP e a máscara de sub-rede podem ser configurados automaticamente com o uso do protocolo de configuração dinâmica de hosts (DHCP, Dynamic Host Configuration Protocol). Isto ocorre desde que a conexão de rede seja configurada via DHCP. Consulte o capítulo 2 neste guia para obter mais detalhes.

## Conhecimento prévio

O Servidor de Impressão para Grandes Formatos Xerox FreeFlow® Accxes® versão 15.0 funciona com as seguintes impressoras monocromáticas Xerox para Grandes Formatos: 6204® , 6279® , Solução 6604/6605™ e Soluções 6622™ . Esse servidor de impressão para processamento de imagem robusto, sofisticado e fácil de usar agrega valor significativo às operações do cliente, assegurando resultados de qualidade superior, de forma produtiva e rápida, em todos os trabalhos de impressão ou digitalização.

As operações do Servidor de Impressão FreeFlow Accxes são conduzidas por meio da Interface do usuário do sistema de cópia e impressão, da Ferramenta de Gerenciamento de Impressão pela Web, das Ferramentas Cliente FreeFlow Accxes e de drivers da impressora.

Dois gigabytes ou mais de RAM (Random Access Memory) fornecem alto desempenho ao processar (por RIP) até mesmo os maiores arquivos, e a arquitetura de sistema do FreeFlow Accxes assegura total simultaneidade em todas as operações. Isso significa que ele pode COPIAR arquivos, gerenciar filas de cópias e impressões, aceitar entrada do scanner e executar todas as demais operações do sistema simultaneamente, sem perder o desempenho do sistema. E tem melhor desempenho que qualquer outro servidor de impressão de processamento de imagens.

### <span id="page-8-0"></span>Fontes de informação e CDs relacionados

Fornecemos os seguintes documentos para ajudá-lo a utilizar a máquina da melhor maneira.

Guia de início rápido: O Guia de início rápido apresenta as principais funções da máquina e mostra as instruções básicas de operação. Também é disponibilizado em um documento PDF ou CD.

CD-ROMs: Vários CDs acompanham a máquina, incluindo:

- CD de documentação: o CD de documentação contém o guia do usuário da copiadora/impressora em formato PDF e as instruções de instalação para o software cliente e do driver. Os guias do usuário para o software cliente e do driver acompanham os respectivos softwares.
- CD do software do driver: o CD do software dos drivers contém o driver PostScript versão 15.0 (a funcionalidade deve ser ativada usando a tecla de função), o driver HP-GL/2 versão 15.0 e o driver do instalador (para PostScript e HP-GL/2).
- CD do software cliente: o CD do software cliente contém o software das Ferramentas Cliente do Accxes versão 15.0 e da Ferramenta de Gerenciamento de Contas.

#### **NOTA**

Os drivers para AutoCAD 2007 - 2010 estão no CD do AutoCAD.

## <span id="page-9-0"></span>Utilização deste guia

Este guia contém as seguintes convenções:

- Pressione **Tecla** nos procedimentos, os nomes de teclas a serem pressionadas estão em negrito. O nome da tecla deverá ser igual ao nome que aparece no teclado. Por exemplo, Pressione **Esc**.
- Selecione **opção** nos procedimentos, a seleção do termo pode representar diversos métodos de iniciar uma função; a opção a ser selecionada fica em negrito.
- A declaração Abrir objeto denota a mesma ação que Selecionar **Objeto** e dois cliques.
- Selecione **opção > opção** várias opções são separadas por um colchete. Por exemplo, selecione **Iniciar > Executar > cmd**.
- <informações variáveis> informações variáveis aparecem entre colchetes e com letra minúscula. Substitua o texto pelo valor real. Por exemplo, digite <nome> no campo de texto.
- *Título do documento* nomes de documentos são exibidos em itálico. Por exemplo, a *Ferramenta de Gerenciamento de Impressão pela Web e o Servidor de Impressão Xerox FreeFlow Accxes*.

#### **NOTA**

Uma nota é um parágrafo (separado do texto do corpo) que contém informações relacionadas que merecem ênfase.

#### AVISO

Um aviso indica que um dano ou perda de vida poderá ocorrer se os procedimentos operacionais ou de manutenção, as práticas ou as condições não forem rigorosamente observados.

#### ⊕ **CUIDADO**

<span id="page-9-1"></span>Um cuidado indica que dano ou destruição de hardware, software ou dados poderá ocorrer se os procedimentos operacionais ou de manutenção, as práticas ou as condições não forem rigorosamente observados.

#### Conhecimento prévio

O que o Accxes pode fazer por você? O Accxes é um RIP (Raster Image Processor). O Accxes recebe solicitações de diversas origens, incluindo um cliente usando um dos nossos drives de impressão, processa a solicitação e então envia as informações para a impressora.

## <span id="page-10-0"></span>Visão geral da Ferramenta de Gerenciamento de Impressão pela Web

Como parte do firmware do FreeFlow Accxes, a Ferramenta de Gerenciamento de Impressão pela Web é acessada na estação de trabalho usando um dos softwares de navegação da Web a seguir:

- Internet Explorer 7.0/8.0 (ou superior)
- Mozilla Firefox 2/3 (ou superior, se necessário)
- Safari

Versões posteriores às mencionadas acima também são aplicáveis.

As instruções fornecidas são especificamente escritas para o navegador Windows Internet Explorer geralmente mais usado e serão diferentes se você estiver usando outro tipo de software navegador. Assume-se que os administradores do sistema possuem um conhecimento básico relação ao software do navegador.

A Ferramenta de Gerenciamento de Impressão pela Web ativa três funções principais:

- Gerenciamento do trabalho de impressão e controle do status do trabalho.
- Controle remoto das configurações padrão da impressora.
- Um método para ativar a contabilização de trabalhos para trabalhos impressos, copiados e digitalizados. Um administrador do sistema pode rastrear os dados de uso do material e salvá-los no arquivo de registro de trabalhos da controladora FreeFlow Accxes. Os dados são recuperados por meio de um servidor de contas externo, como a Ferramenta de Gerenciamento de Contas (AMT).

Introdução

## <span id="page-12-0"></span>2 Instruções de operação da Ferramenta de Gerenciamento de Impressão pela Web

Esta seção do Guia de Instalação contém informações detalhadas sobre como usar a Ferramenta de Gerenciamento de Impressão pela Web.

Na instalação, o representante de serviços configura os parâmetros da máquina e gera uma página de impressão de teste com as informações da configuração final. Essa página de impressão de teste apresenta informações úteis com relação ao software da impressora e às funções configuradas para seu ambiente personalizado para grandes formatos. Ela pode ser encontrada no mesmo lugar que o Registro de Serviço. Depois de alterar a configuração padrão como desejar, reimprima a página de teste para ter os detalhes atuais para referência futura. O endereço IP da impressora é sempre uma informação necessária.

#### <span id="page-12-1"></span>**NOTA**

O endereço IP é necessário várias vezes nesse Guia de Instalação. Mantenha a página de impressão de teste acessível ao continuar.

### Pré-requisitos para acessar a Ferramenta de Gerenciamento de Impressão pela Web

- Verifique e altere as configurações do navegador, de modo que não tente acessar a controladora FreeFlow Accxes através de um servidor proxy.
- Configuração das conexões de rede.

Verifique se essas configurações estão corretas antes de acessar a Ferramenta de Gerenciamento de Impressão pela Web.

## <span id="page-13-0"></span>Verificação das conexões proxy

#### <span id="page-13-1"></span>Internet Explorer

Para desmarcar a conexão proxy no Internet Explorer, execute as etapas a seguir:

- 1. No navegador da Web, selecione **Ferramentas > Opções da Internet**.
- 2. Clique na guia **Conexões**.
- 3. Clique em **Configurações de LAN**.
- 4. Na seção Servidor proxy, desmarque a caixa de seleção **Usar um servidor proxy para a rede local**.
- <span id="page-13-2"></span>5. Clique em **OK**.

#### Firefox

Para desmarcar a conexão proxy no Firefox, execute as etapas a seguir:

- 1. No navegador da Web, selecione **Ferramentas > Opções**.
- 2. Selecione **Avançado**.
- 3. Selecione a guia **Rede**.
- 4. Selecione **Configurações**.
- 5. Selecione **Sem proxy**.
- <span id="page-13-3"></span>6. Clique em **OK** duas vezes para concluir.

## <span id="page-13-4"></span>Configuração das conexões de rede

#### TCP/IP

Antes de se comunicar com o scanner e a impressora FreeFlow Accxes, a controladora FreeFlow Accxes precisa ser configurada para a rede.

Os parâmetros de comunicação TCP/IP incluem:

- NetMask
- Endereço TCP/IP da Ethernet
- <span id="page-13-5"></span>• Gateway TCP/IP da Ethernet

Verifique a configuração de testes de impressão para ver se as configurações de TCP/IP estão corretas para o sistema.

#### **Na Ferramenta de Gerenciamento de Impressão pela Web**

- 1. Selecione **Configuração > Rede**.
- 2. Verifique as configurações de **TCP/IP**.

#### Instruções de operação da Ferramenta de Gerenciamento de Impressão pela Web

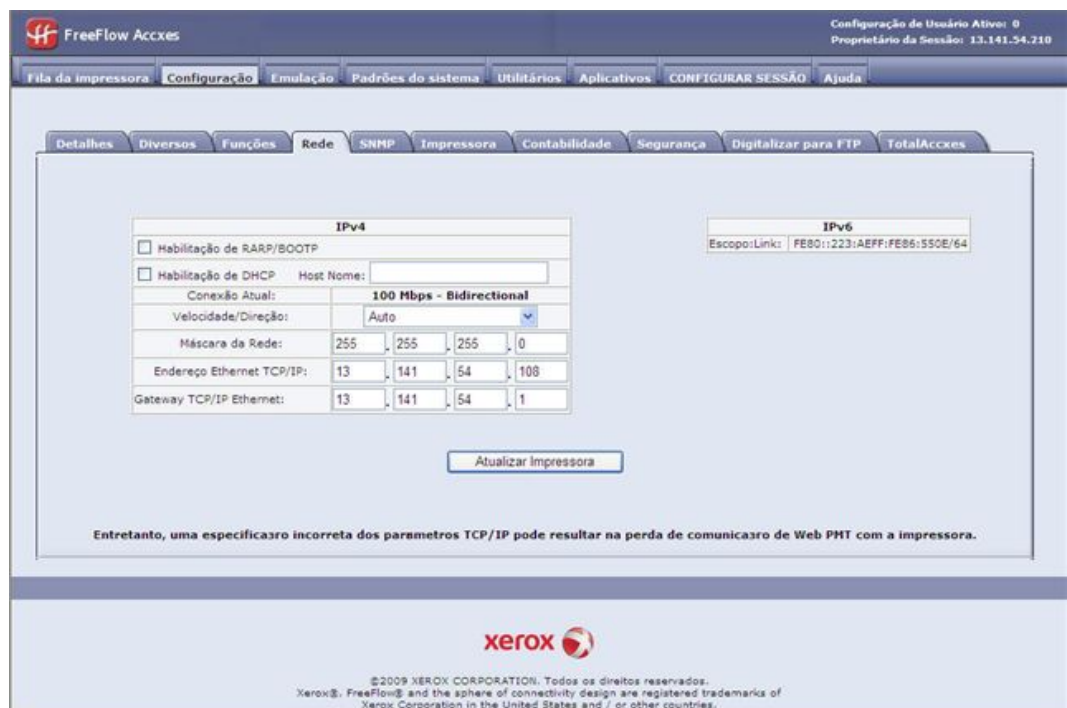

#### **NOTA**

A configuração Velocidade/Duração Automática fornece a velocidade mais rápida. Mantenha essas configurações, a menos que tenha uma necessidade específica que exija uma modificação.

#### **NOTA**

Se os protocolos IPv4 e IPv5 estiverem disponíveis na rede do usuário, o tráfego poderá ser enviado de qualquer uma das formas. Para ativar IPv6, o usuário precisa de um roteador compatível com IPv6 com o Router Advertisement Protocol em execução. O Accxes fornece suporte à configuração automática de endereços IPv6 pelo roteador compatível com IPv6. Portanto, o usuário não precisará fazer nada com a controladora se houver um roteador com capacidade de IPv6 na rede. Se o DNS estiver desativado, os endereços IPv6 poderão ser fornecidos por nome. Consulte a Ajuda para obter informações detalhadas sobre esses tópicos.

#### <span id="page-14-1"></span><span id="page-14-0"></span>**Na interface do usuário da impressora 6204**

- 1. Selecione **Menu > Configuração > Configurações de rede > TCP/IP**.
- 2. Digite o Endereço IP, a Máscara de sub-rede e o Gateway, e selecione **Salvar**.

#### **Na interface do usuário das impressoras 6279, 6604/6605 e 6622**

No menu Serviços, selecione **Informações da Máquina > Administração > Configuração de Rede**.

#### <span id="page-15-0"></span>Ativar DHCP

#### <span id="page-15-1"></span>**Na Ferramenta de Gerenciamento de Impressão pela Web**

- 1. Selecione **Configuração > Rede**.
- 2. Marque a caixa de seleção **Ativar DHCP**.

#### **NOTA**

Insira um Nome de Host, se você usar DHCP com DNS Dinâmico. Consulte a Ajuda da Ferramenta de Gerenciamento de Impressão pela Web para obter mais informações.

#### <span id="page-15-2"></span>**Na interface do usuário da impressora 6204**

<span id="page-15-3"></span>Selecione **Menu > Configuração > Configurações de rede > DHCP**.

#### **Na interface do usuário das impressoras 6279, 6604/6605 e 6622**

<span id="page-15-4"></span>No menu Serviços, selecione **Informações da Máquina > Administração > Configuração de Rede**.

#### **No Painel do operador da 7142**

<span id="page-15-5"></span>Pressione a tecla **Menu** seguida das teclas **Voltar** ou **Avançar** para a opção Configuração de Rede.

## Como iniciar a Web PMT

Execute as etapas a seguir na estação de trabalho:

- 1. Inicie o navegador da Web. Se o navegador iniciar no modo de E-mail ou de Notícias, vá para o modo de navegação.
- 2. Na caixa de URL do navegador, digite http:// seguido pelo endereço IP da impressora, como http://13.152.45.46.

#### **NOTA**

Se DHCP e DNS Dinâmico estiverem ativados, os usuários poderão inserir o nome, em vez do endereço IP.

3. Pressione a tecla **Enter**. O aplicativo será aberto.

#### <span id="page-16-0"></span>Exibição da configuração da guia Fila da Impressora

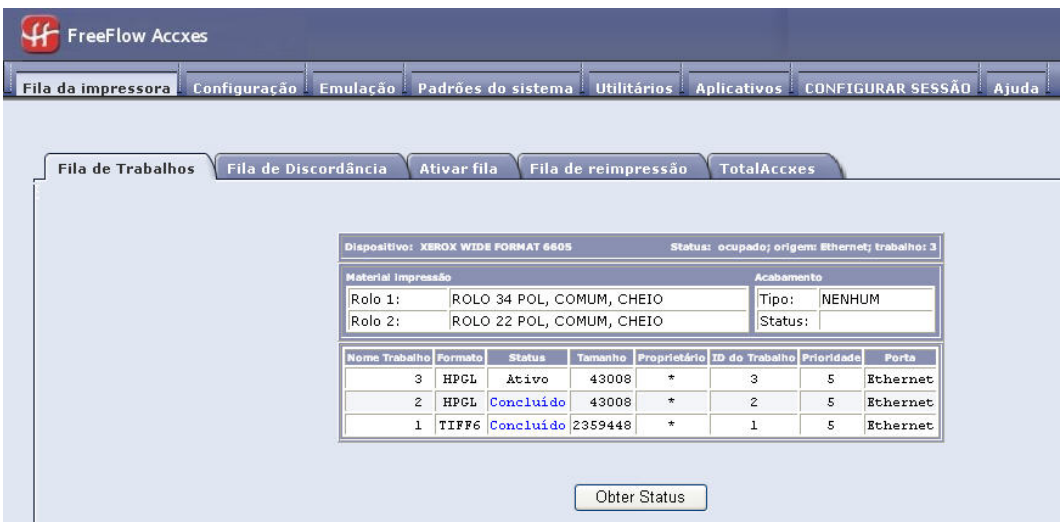

#### <span id="page-16-1"></span>**Fila de Trabalhos**

<span id="page-16-2"></span>Esta é a principal exibição que mostra os trabalhos ativos e inativos. Pode haver até 256 trabalhos na fila de spool da impressora.

#### **Fila de retenção**

Quando a Fila Gerenciada pela Administração está ativada, todos os trabalhos de impressão enviados são colocados na Fila de Retenção e, portanto, não são impressos automaticamente. Se o Administrador do Sistema tiver definido a proteção de senha, os usuários não verão as opções Cancelar, Liberar, Reter ou Reimprimir trabalho.

Se um trabalho de impressão estiver em andamento quando for retido, ele será interrompido.

Trabalhos retidos podem ser programados para impressão posteriormente.

Os trabalhos também podem ser retidos se houver uma condição de discordância de material, permitindo que a impressora continue imprimindo o trabalhos seguinte na fila. Para ativar a função de retenção, vá para **Padrões do Sistema > Material** e marque a caixa de seleção **Fila de Discordância**.

#### <span id="page-16-3"></span>**NOTA**

Se Sobreposição Imediata da Imagem estiver ativada, os trabalhos não serão retidos. Se Reimprimir trabalho estiver ativada, os trabalhos não serão retidos.

#### **Fila Ativa**

Esta guia exibe somente os trabalhos em andamento, permitindo cancelar ou alterar a prioridade em alguns ou em todos os trabalhos ao mesmo tempo.

#### <span id="page-17-0"></span>**Fila de reimpressão**

Esta guia mostra os trabalhos disponíveis para reimpressão. Se o administrador tiver ativado a função de reimpressão do trabalho, os trabalhos de cópia e impressão concluídos ficarão disponíveis para reimpressão. Os parâmetros dos trabalhos podem ser editados antes da reimpressão clicando em **Editar**.

A reimpressão pode ser ativada na página **Configuração > Diversos**. Também é possível selecionar Criação de miniatura, permitindo que os usuários obtenham uma visualização da primeira página de uma imagem digitalizada.

#### **NOTA**

Se Sobreposição Imediata da Imagem estiver ativada na página **Configuração > Segurança**, não será possível reimprimir os trabalhos.

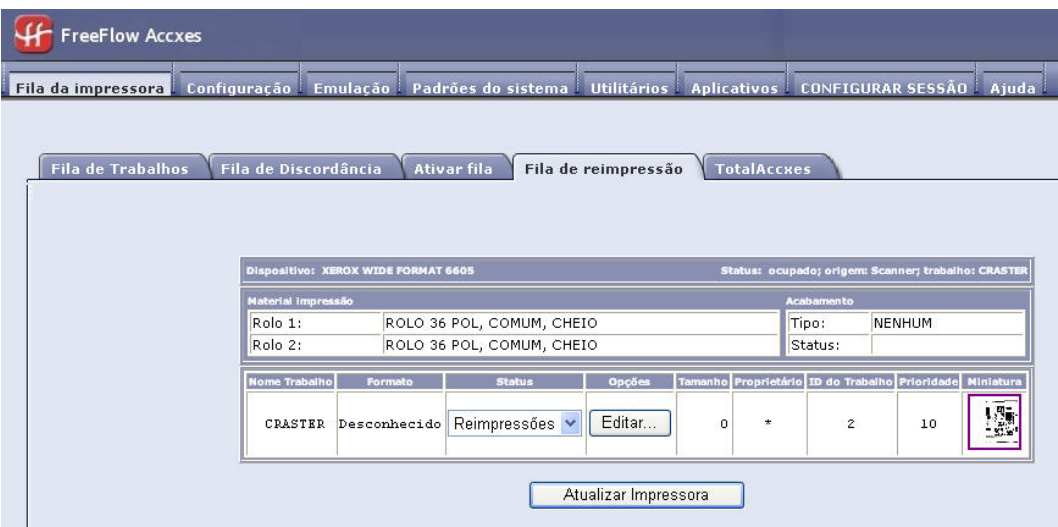

#### <span id="page-17-1"></span>**NOTA**

Consulte a Ajuda online para obter mais informações sobre reimpressão.

#### **Fila TotalAccxes**

A opção Fila de TotalAccxes permite que os usuários monitorem a atividade de impressoras remotas ativadas pela função TotalAccxes. Com a definição de um destino de digitalização como uma impressora TotalAccxes, as imagens digitalizadas podem ser enviadas diretamente a essa impressora ou podem ser retidas na Fila TotalAccxes para fins de visualização. Quando visualizada, a contagem de cópias das imagens digitalizadas pode ser modificada e, então, liberada para impressão na impressora TotalAccxes ou a imagem pode ser excluída. Além disso, os trabalhos TotalAccxes ativos ou concluídos são listados. O botão **Limpar Tudo** (localizado na guia TotalAccXes) fornece um método para cancelar e excluir toda a fila TotalAccxes em uma operação.

Os usuários podem selecionar um destino da impressora remota na impressora usando a função Digitalizar para Impressora Remota na Interface do usuário.

## <span id="page-18-0"></span>Segurança

Por padrão, qualquer usuário pode exibir e alterar as páginas da Ferramenta de Gerenciamento de Impressão pela Web. Para evitar o acesso não desejado às configurações do sistema, a senha padrão precisa ser alterada. Siga as etapas abaixo para alterar a senha padrão do número de acesso universal 0.

#### <span id="page-18-2"></span><span id="page-18-1"></span>Alteração da senha do sistema

#### **Na Ferramenta de Gerenciamento de Impressão pela Web**

1. Clique em **Utilitários > Senha**.

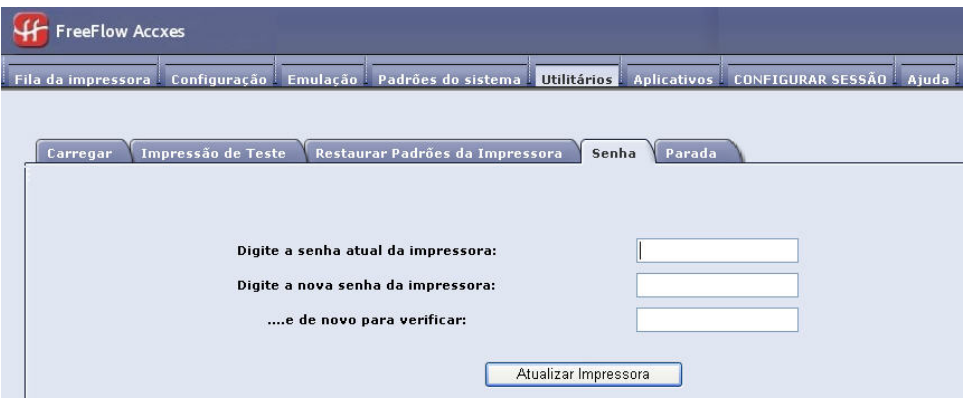

- 2. Insira a senha atual da impressora no campo designado (um número de 0 a 99999).
- 3. Digite a nova senha da impressora duas vezes, para confirmar a informação digitada.
- 4. Clique em **Atualizar Impressora**.

#### **NOTA**

Se a senha inserida corresponder à senha correta do sistema, você terá acesso de gravação às configurações da impressora. A controladora FreeFlow envia de volta uma mensagem Verificação de senha aprovada ou Falha na verificação da senha. Este acesso apenas permanecerá aberto por alguns minutos e então expirará.

#### <span id="page-18-3"></span>**NOTA**

Para fazer login ou acessar a ferramenta depois que a sessão expirar, selecione a guia **Configuração da Sessão** e insira a senha atual.

#### <span id="page-18-4"></span>Destinos da digitalização

#### **Destino de Digitalização para FTP**

Usuários que escolherem Digitalizar para FTP poderão configurar até 16 destinos de FTP para imagens digitalizadas na Ferramenta de Gerenciamento de Impressão pela Web.

Uma vez que um destino de digitalização tenha sido configurado na Ferramenta de Gerenciamento de Impressora pela Web, os usuários podem escolher um destino usando a Interface do Usuário de uma máquina contendo um scanner, como a 6204, 6279, 6604/6605 ou 6622.

A imagem digitalizada será enviada para o destino de FTP selecionado e o arquivo não permanecerá no disco rígido da controladora.

Para digitalizar para um destino de FTP:

1. Selecione **Configuração > Digitalizar para FTP**.

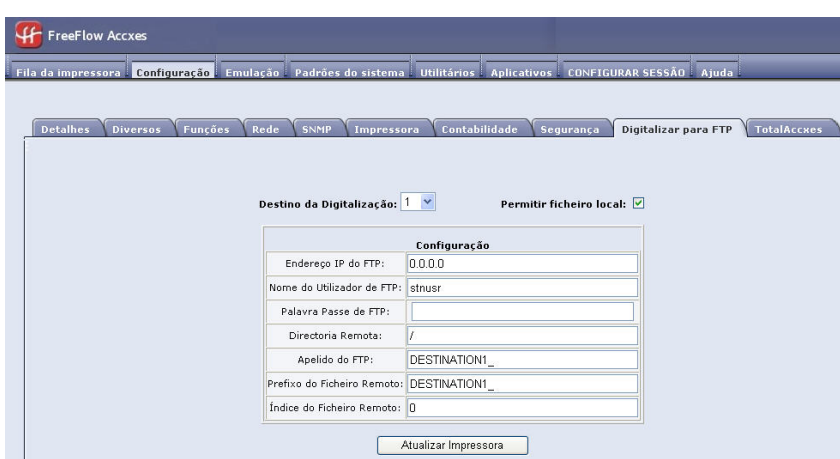

2. Selecione o arquivo da Ajuda para obter mais informações sobre a configuração de Destinos de Digitalização FTP.

#### **NOTA**

<span id="page-19-0"></span>Se a chave Digitalizar para rede não estiver instalada, a opção Scanner não estará disponível e você não poderá executar essa função.

#### **Nomeação do Arquivo Remoto**

**Prefixo do arquivo remoto** e Índice do arquivo remoto na Ferramenta de Gerenciamento de Impressão pela Web são aplicáveis somente para impressoras sem Tela de seleção por toque (IU) de 15 polegadas ou um scanner embutido. Por exemplo, o Scanner Synergix é um scanner separado.

Estes recursos são descritos a seguir:

- **Prefixo do Arquivo Remoto**: os nomes dos arquivos remotos iniciarão com essa seqüência alfanumérica.
- **Índice do Arquivo Remoto**: os nomes dos arquivos remotos terminarão com esse valor numérico. Esse número aumenta automaticamente após cada digitalização.

#### Instruções de operação da Ferramenta de Gerenciamento de Impressão pela Web

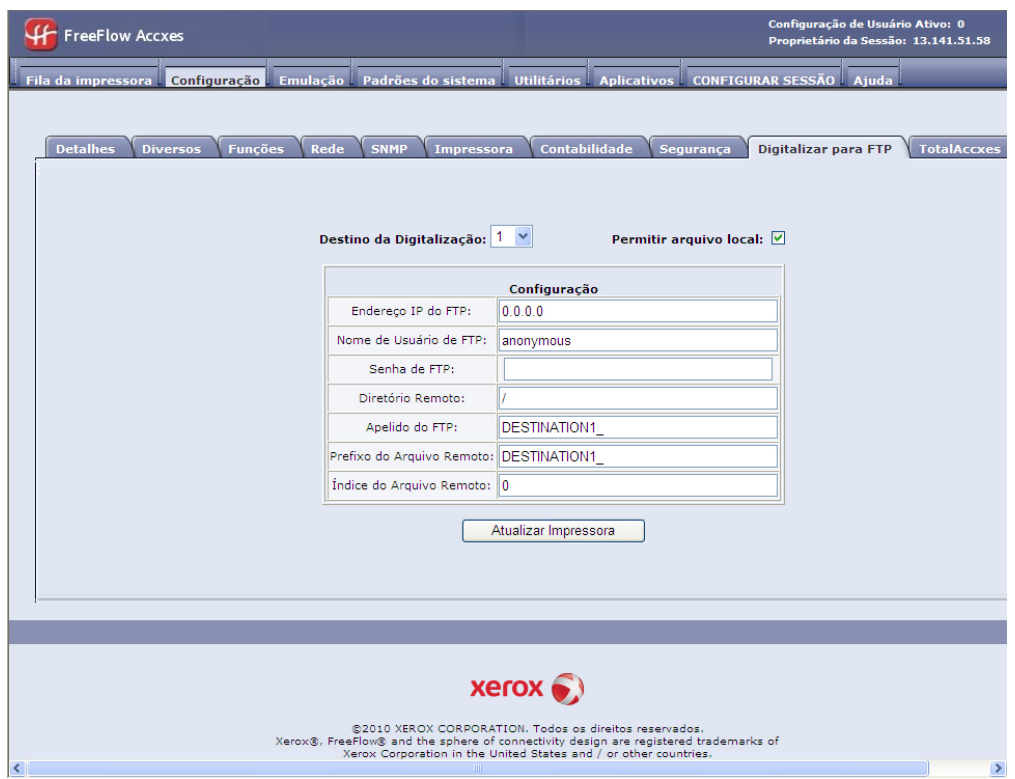

Existe também uma extensão de arquivo que não pode ser selecionada, baseada no formato do arquivo escolhido (.jpg, .pdf, .cal, .tif or .jpeg).

Exemplo - Se o formato do arquivo for TIFF e o prefixo e o índice do arquivo remoto forem:

- Prefixo do Arquivo Remoto: DESTINATION1\_
- Índice do Arquivo Remoto: 0

#### **NOTA**

O nome do arquivo será: DESTINATION1\_0000000000.tif.

<span id="page-20-0"></span>O próximo arquivo digitalizado receberá o nome: DESTINATION1\_0000000001.tif.

#### **Digitalizar para TotalAccxes**

A função Digitalizar para TotalAccxes permite que o usuário digitalize uma imagem em um scanner de impressora, imprima em impressoras coloridas remotas selecionadas e controle as imagens digitalizadas do trabalho por meio do processo de operação.

Usuários que escolherem TotalAccxes poderão configurar até 16 destinos de impressora remota para imagens digitalizadas na Ferramenta de Gerenciamento de Impressão pela Web.

Uma vez que um destino de impressora remota tenha sido configurado na Ferramenta de Gerenciamento de Impressão pela Web, os usuários podem escolher uma impressora remota usando a Interface do Usuário de uma máquina contendo um scanner, como a 6279, 6204, 6604/6605, ou 6622.

A imagem digitalizada será enviada para a impressora remota selecionada, e o arquivo permanecerá no disco rígido da controladora.

#### **NOTA**

Essa função requer uma chave de Scanner e Digitalização para a rede.

Para configurar a Digitalização para TotalAccxes:

#### 1. Selecione **Configuração > TotalAccxes**.

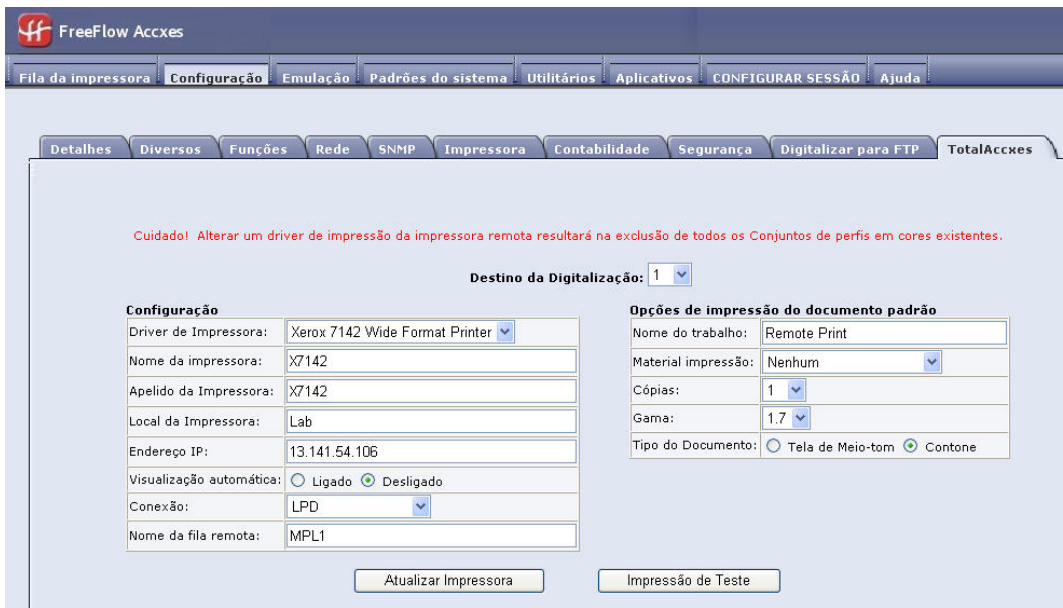

2. Selecione o arquivo da Ajuda para obter mais informações sobre a configuração de Destinos de TotalAccxes.

#### **NOTA**

<span id="page-21-0"></span>Depois de uma digitalização, uma imagem de visualização de Digitalizar para TotalAccxes poderá ser exibida na Ferramenta de Gerenciamento de Impressão pela Web, antes da sua liberação para uma impressora remota (TotalAccxes).

#### Sobreposição de Imagem de Disco

Essa função de segurança oferece uma sobreposição em 3 etapas e uma verificação em 1 etapa de todos os dados de imagens armazenados temporariamente no disco rígido Accxes.

A função conta com dois modos:

- Sobreposição Imediata de Imagem (IIO): proporciona a exclusão e a verificação imediata dos dados de imagem que não são mais necessários para o FreeFlow Accxes. Afeta pouco os tempos de impressão e cópia, pois apenas as áreas do disco que tenham sido gravadas são excluídas e verificadas.
- Sobreposição de Imagem por Demanda (ODIO): Reinicia o sistema e elimina completamente do disco rígido os arquivos que já foram digitalizados, assim como os arquivos digitalizados futuramente.

Na Ferramenta de Gerenciamento de Impressão pela Web

1. Selecione **Configuração > Segurança**.

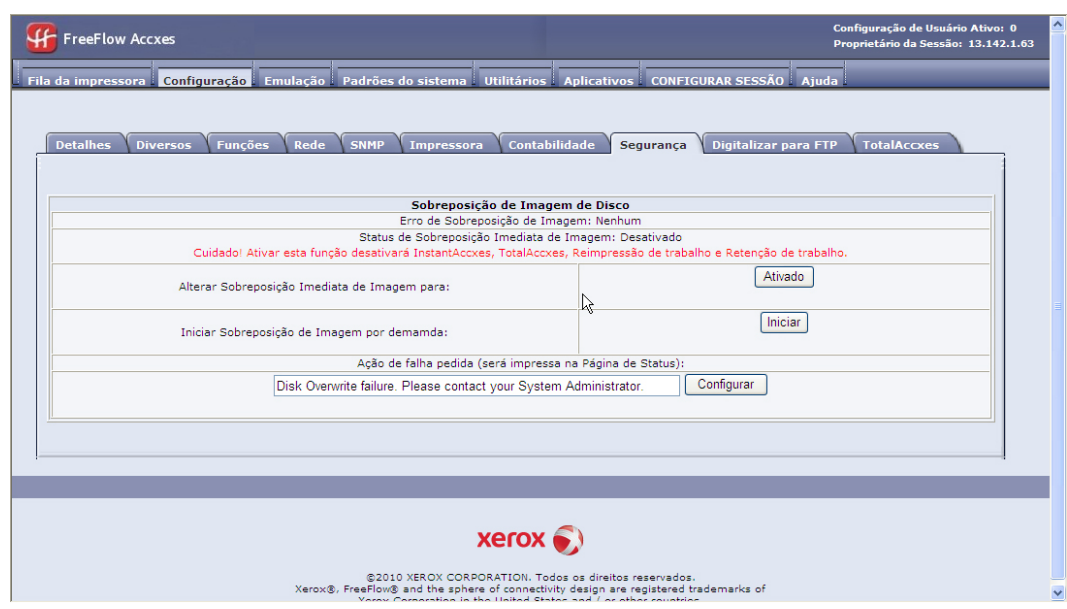

2. Troque Sobreposição Imediata de Imagem, se desejado. A seleção de **Ativado** impede as funções Acesso Imediato, TotalAccxes e Reimpressão do Trabalho.

**CUIDADO**

A Sobreposição Imediata de Imagem exclui os dados do disco rígido assim que o trabalho é concluído.

#### **NOTA**

Consulte o arquivo de Ajuda para obter mais informações.

3. Selecione **Iniciar** para Iniciar Sobreposição de Imagem por demanda, se desejado.

#### **CUIDADO**

A Sobreposição de Imagem por Demanda exclui tudo do disco rígido quando iniciada.

#### <span id="page-22-0"></span>**NOTA**

O tempo de conclusão de Iniciar Sobreposição de Imagem por demanda é de mais de 1 hora.

#### **InstantAccxes**

O **InstantAccxes** fornece Instant Folders (pastas em rede) compartilhadas publicamente que podem ser configuradas com opções de impressão específicas para automatizar a impressão do documento. Quando as Instant Folders são configuradas e ativadas, aparecem no Ambiente de Rede do Microsoft Windows®. O InstantAccxes é compatível oficialmente com o Microsoft Windows e o Mac OS X da Apple.

Até 10 Instant Folders separadas podem ser configuradas com opções de impressão exclusivas, aplicadas automaticamente a todos os documentos localizados em uma Instant Folder. Arraste e solte documentos individuais para uma Instant Folder e o InstantAccxes os localizará, aplicará as opções de impressão atribuídas à Instant Folder e colocará o arquivo ou conjuntos de arquivos na fila da impressora FreeFlow Accexes. Os documentos serão identificados pelo nome da Instant Folder para facilitar a identificação na fila da impressora FreeFlow Accxes. Assim que o arquivo for adicionado com êxito na fila da FreeFlow Accxes, o documento será removido da Instant Folder.

#### **NOTA**

O InstantAccxes não pode ser ativado com a opção Sobregravação de imagem imediata ativada.

Para ativar o InstantAccxes:

1. Selecione a guia **Aplicativos**.

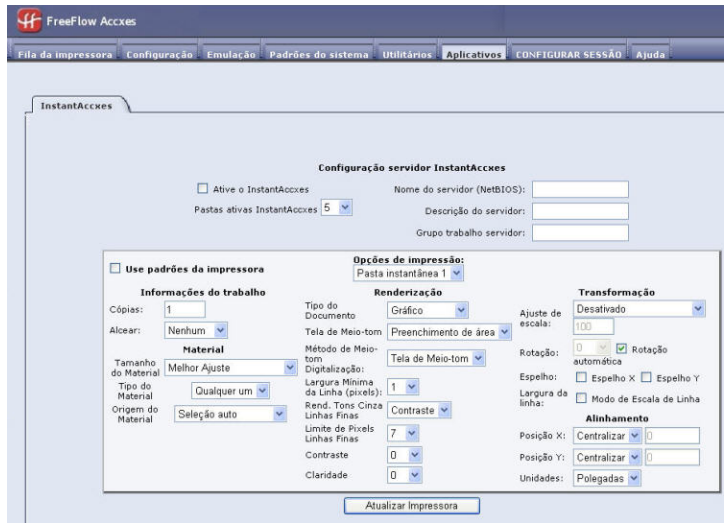

- 2. Marque a caixa de seleção **Ativar InstantAccxes**.
- 3. Insira o nome **NetBIOS** que deve aparecer na rede Windows no campo **Nome do servidor**.
- 4. Selecione **Configuração > Rede**, marque a caixa de seleção **Ativar DHCP** e, em seguida, insira o **mesmo nome NetBIOS no campo Nome do Host**.

Essa configuração melhora a conexão e o acesso entre a controladora e a rede Windows.

#### **NOTA**

Consulte o sistema de Ajuda para obter descrições dos outros campos necessários para a configuração.

## <span id="page-24-0"></span>3 Teste de Impressão de Configuração e Definições

A primeira tarefa com todas as configurações do ambiente de rede é a impressão do Teste de Impressão de Configuração e do Teste de Impressão de Definições. É possível imprimi-los usando a Ferramenta de Gerenciamento de Impressão pela Web ou a Interface do Usuário.

A finalidade desta ação é de fornecer um registro das configurações atuais do sistema para o uso das operações diárias, na configuração das comunicações de rede e na restauração de parâmetros desejados, em casos de alterações inesperadas (como o uso acidental do utilitário Restaurar padrões de fábrica).

#### **NOTA**

<span id="page-24-1"></span>As definições de impressão de teste devem ser salvas quando a instalação inicial for concluída e as configurações padrão forem definidas, sempre que as configurações padrão forem alteradas. Elas deverão ser armazenadas com o Registro de Serviço da máquina.

### <span id="page-24-2"></span>Teste de Impressão

#### Na Ferramenta de Gerenciamento de Impressão pela Web

1. Selecione **Utilitários > Impressão de Teste**.

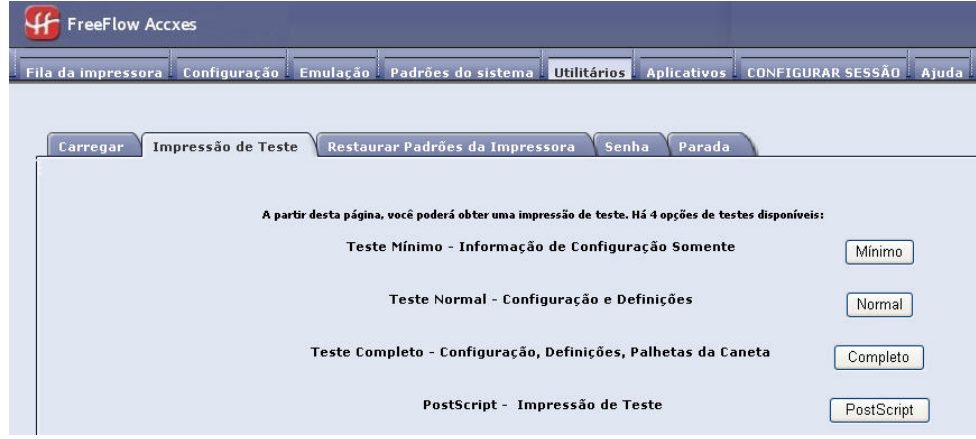

#### 2. Selecione entre as opções na tela.

Servidor de Impressão Xerox 3-1 ® FreeFlow® Accxes® e Ferramenta de Gerenciamento de Impressão pela Web Guia de instalação

#### <span id="page-25-0"></span>Nas Impressoras 6279, 6604/6605 e 6622

- 1. Selecione **Informações da Máquina > Imprimir Relatórios** na tela Serviços da interface do usuário.
- 2. Selecione entre as opções na tela.

#### **NOTA**

A impressão de teste PostScript só ficará disponível se a tecla da função PostScript estiver instalada na impressora.

## <span id="page-25-1"></span>Amostra da impressão de teste de configuração

As principais funções da impressão de teste de configuração são mostradas no exemplo abaixo e descritas nas páginas a seguir.

#### **NOTA**

#### XEROX 6204 WIDE FORMAT - CONFIGURATION

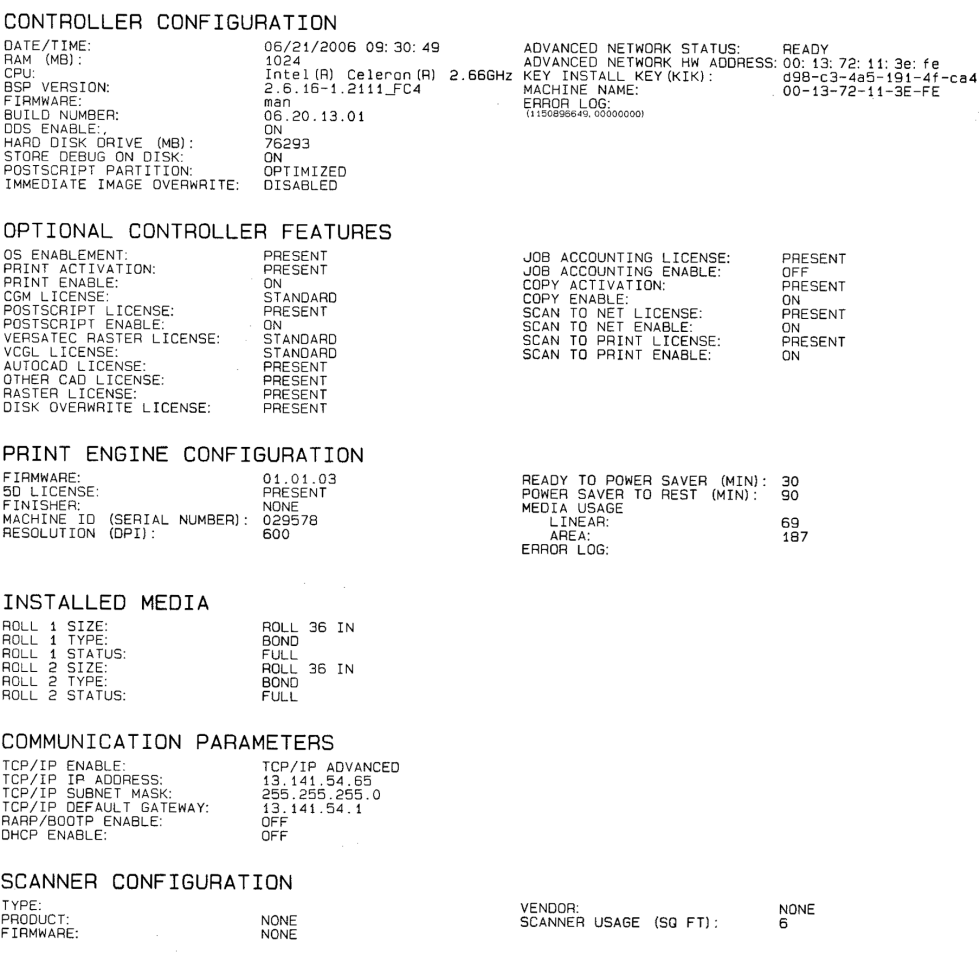

<span id="page-26-0"></span>Esse relatório é uma amostra de impressão.

### Detalhes da impressão de teste de configuração

<span id="page-26-1"></span>As principais informações das seções da impressão de teste de configuração são apresentadas a seguir.

#### Configuração da controladora

Ativar Sistema de Documentos Digitais (DDS): quando o DDS está ativado, a controladora Accxes se configura automaticamente para ser usada com um scanner. A controladora LVX/UXC tem o DDS ativado automaticamente.

Sobreposição Imediata de Imagem (IIO): proporciona a exclusão e a verificação imediata dos dados de imagem que não são mais necessários para o FreeFlow Accxes. Afeta pouco os tempos de impressão e cópia, pois apenas as áreas do disco que tenham sido gravadas são excluídas e verificadas.

#### **NOTA**

Ativar IIO não proporciona segurança para imagens previamente processadas. Para exclusão e verificação completas, recomenda-se o uso de Sobreposição de Imagem por Demanda com IIO ativada.

**Status de Rede Avançada**: o endereço de hardware de rede avançada é a placa NIC embutida.

Status da Placa/Porta Ethernet 10/100/1000:

- READY (pronta) mostra que esta é a interface de rede TCP/IP atualmente ativa da impressora.
- Desativado mostra que a porta não está ativada. Desativado indica um problema e requer uma chamada de serviço.

Advanced Network HW Address (endereço de hardware de rede avançada): Usado para recuperar as teclas

Número Digitar Chave de Instalação (KIK): é importante para adicionar funções. Ao fazer o download de várias teclas de função, faça o download de todas as teclas antes de reiniciar o Sistema Accxes. Isso permite fazer o download de todas as teclas que usam o mesmo número KIK. Se você reiniciar, um novo número KIK será criado e você terá que obter esse novo número.

RAM: A quantidade de memória RAM.

<span id="page-27-0"></span>Versão BSP: A versão do Linux Kernel

Firmware: A versão do Accxess, 15.0

#### Funções opcionais da controladora

<span id="page-27-1"></span>Esta seção lista as funções padrão e as que necessitam de uma licença de tecla de função para serem ativadas. A seguir, é apresentada uma lista de teclas de função opcionais.

#### **Sistemas de Digitalização e Impressoras para Grandes Formatos Xerox**

**Tecla de função Conta do Trabalho**: a conta do trabalho controla os dados de uso do material. A Ferramenta de Gerenciamento de Contas (AMT), ou outra ferramenta de contabilidade externa, é usada para atribuir uma ID de usuário, uma ID de conta e uma ID de impressão. Ela coleta e contabiliza os dados armazenados nas impressoras.

**Tecla de função PostScript**: permite a interpretação do Adobe Post Script 3, PDF até 1.7

**Tecla de função Sobregravação de imagem de disco**: ativa as opções de segurança para sobregravar dados de imagem no disco rígido

**Tecla de função Ativação do SO**: Ativa a controladora LVX/UXC para imprimir, copiar e digitalizar.

**Tecla de função Digitalizar para a Rede**: Ativa a criação de um arquivo eletrônico a partir de uma imagem digitalizada.

**Tecla de função Digitalizar para Imprimir**: Ativa a digitalização para criar uma visualização e enviar uma imagem digitalizada para a impressora quando a função Digitalizar para a Rede está presente.

**AutoCAD**: aceita o formato de arquivo DWF gerado pelos aplicativos Autodesk.

**OtherCAD**: aceita o formato de arquivo DGN.

**Raster**: aceita os formatos de arquivo PNG, GIF, JPEG 2000 e BMP

<span id="page-28-0"></span>**Tecla GFI (Generic Folder Interface)**: aceita acabamento como opção, se a tecla da função estiver presente, ativada e houver um acessório de acabamento acoplado.

#### Configuração do mecanismo de impressão

Esta seção mostra o endereço de hardware do IOT; gavetas de rolos de papel presentes; idioma; o módulo de acabamento conectado, se houver; resolução (DPI); minutos de economia de energia e uso do material.

6279 9-D: 7-D é a configuração do mecanismo de impressão padrão.

6204 5-D: Use para ativar a velocidade de impressão de páginas tamanho 5-D por minuto (ppm). Exige um endereço de hardware de rede avançado e uma ID de máquina. 4-D é o padrão.

6604: Imprime tamanho 4-D por minuto.

<span id="page-28-1"></span>6605: Imprime tamanho 5-D por minuto.

7142: 360 dpi de alta velocidade, 426 pés2/h.

#### <span id="page-28-2"></span>Material instalado

Esta seção apresenta o tamanho e tipo de material instalado na impressora.

#### <span id="page-28-3"></span>Parâmetros de comunicação

Esta seção lista o Endereço TCP/IP, Máscara de Sub-rede e Gateway Padrão.

#### <span id="page-28-4"></span>Configuração do scanner

Esta seção lista o tipo de scanner, o nível de firmware e o status de ativação da tecla de cor e velocidade.

#### **Grandes Formatos 6279**

Tecla de ativação de cor: ativa a digitalização em cores

Tecla de velocidade do scanner da 6279: ativa 6 polegadas por segundo (ips) para monocromática e 2 polegadas por segundo (ips) para cor. Sem esta função adicionada, o padrão é 4 ips (101,6mm por segundo) para monocromática e 1 ips (25,4mm por segundo) para cor.

#### <span id="page-29-0"></span>Configuração de acabamento

<span id="page-29-1"></span>Esta seção lista as informações de acabamento, se houver.

## Amostra do teste de impressão de definições

A impressão de teste de configuração (um exemplo é mostrado abaixo) lista configurações do sistema e padrões de processamento. Consulte as tabelas de caminhos de navegação para obter essas configurações e padrões, no próximo capítulo.

Consulte a Ajuda da Ferramenta de Gerenciamento de Impressão pela Web para obter mais informações.

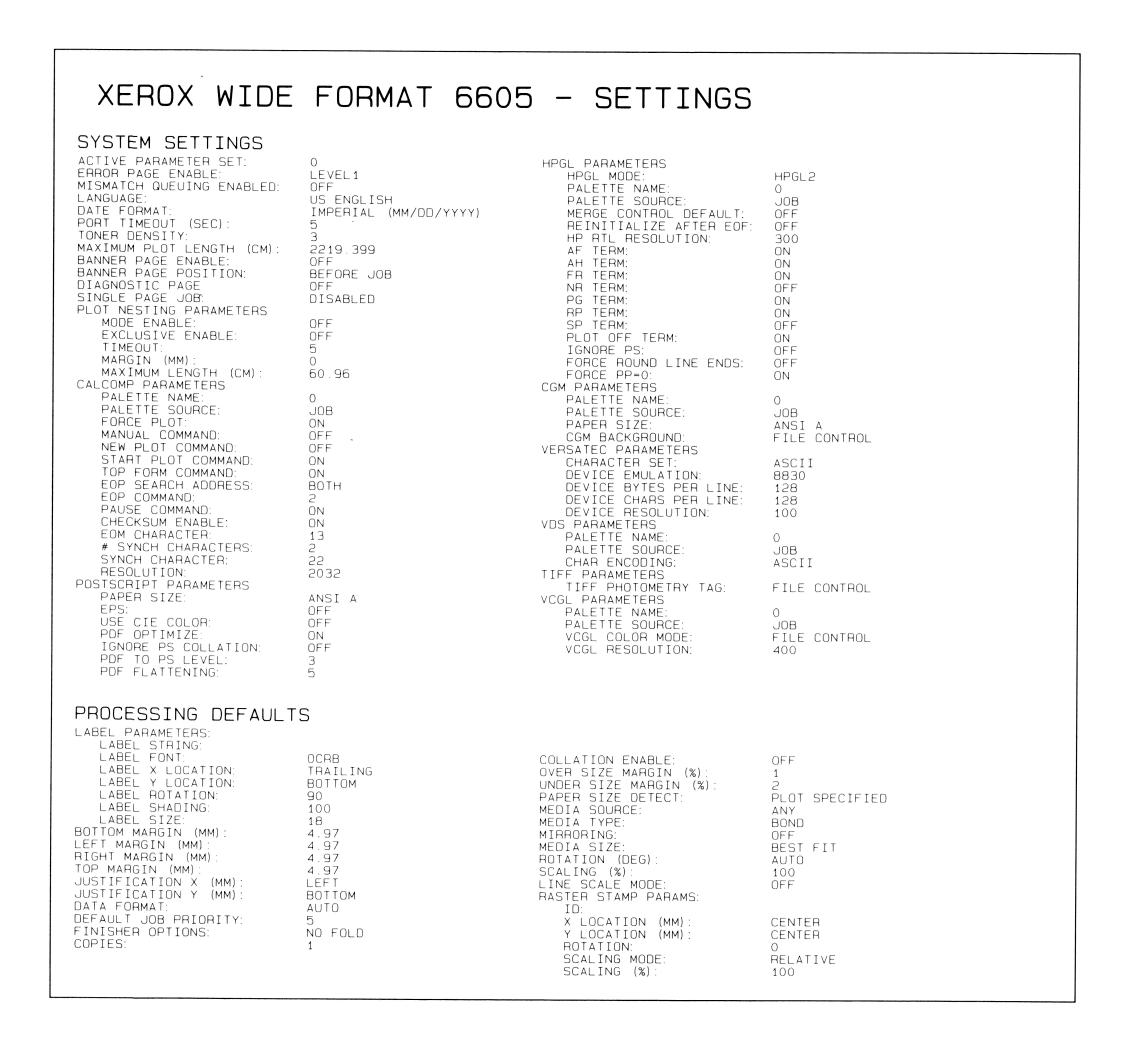

#### **NOTA**

Esse relatório é uma amostra de impressão.

#### <span id="page-30-0"></span>Configurações do sistema

Esta seção lista as configurações para sua máquina, como idioma, densidade do toner, informações de folha de rosto e erro e parâmetros CalComp, PostScript, HPGL, CGM, Versatec, VDS, TIFF e VCGL.

#### <span id="page-30-1"></span>Padrões de processamento

Esta seção lista parâmetros de etiqueta, informações de margem, informações de pasta, alceamento, informações de material, espelhamento, rotação, escala e selos. Teste de Impressão de Configuração e Definições

# 4

## <span id="page-32-0"></span>Configuração da impressora

## <span id="page-32-1"></span>Definições de configuração

<span id="page-32-2"></span>Na Ferramenta de Gerenciamento de Impressão pela Web, selecione os caminhos de navegação mostrados a seguir para acessar a opção. Depois, selecione Ajuda para obter mais informações.

#### Tabela 4.1 Configurações

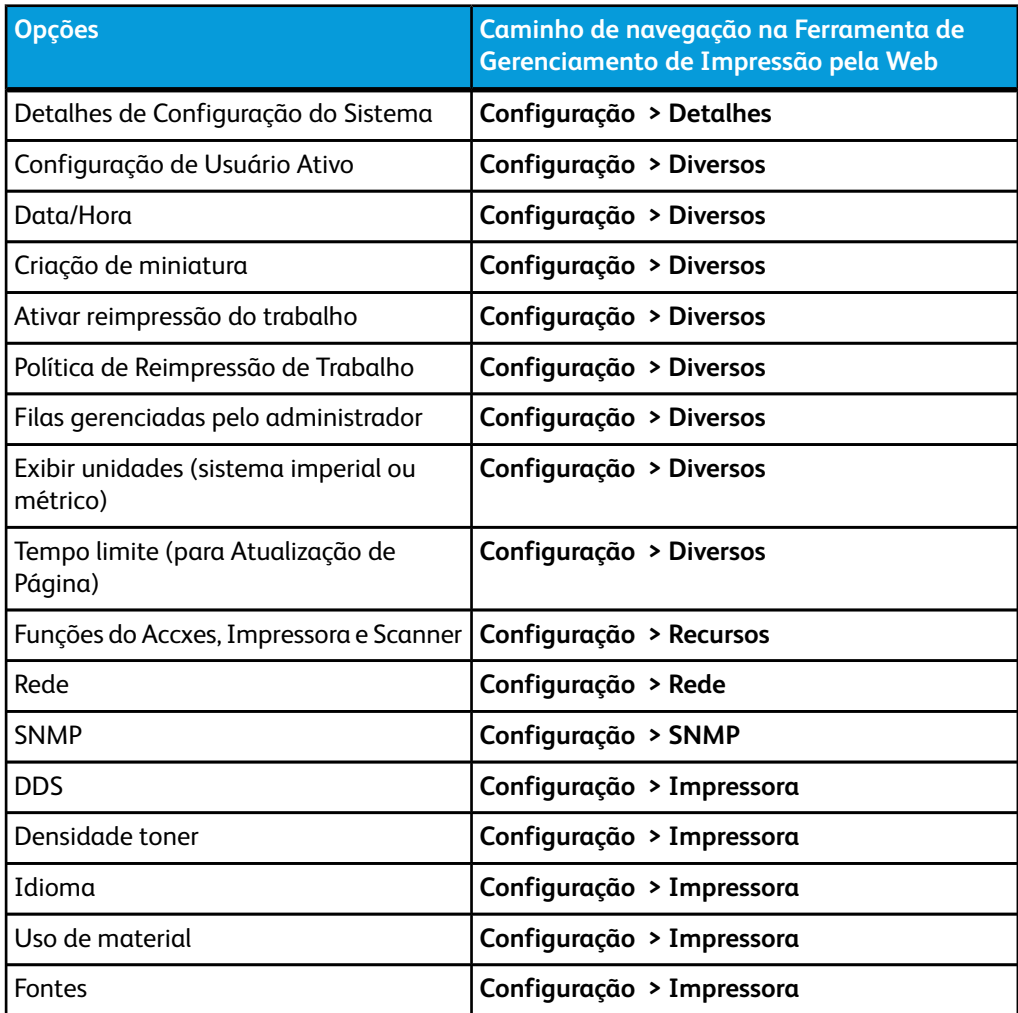

Servidor de Impressão Xerox® FreeFlow® Accxes® e Ferramenta de Gerenciamento de  $\,^4\cdot1\,$ Impressão pela Web Guia de instalação

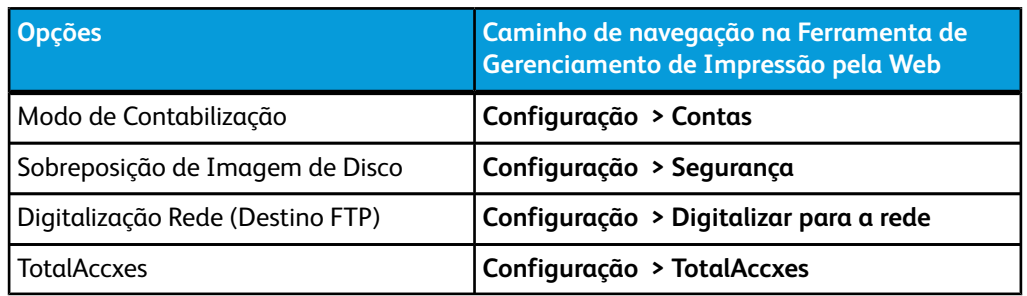

## <span id="page-33-0"></span>Definições de emulação

<span id="page-33-1"></span>Na Ferramenta de Gerenciamento de Impressão pela Web, selecione os caminhos de navegação mostrados a seguir para acessar a opção. Depois, selecione Ajuda para obter mais informações.

#### Tabela 4.2 Definições de emulação

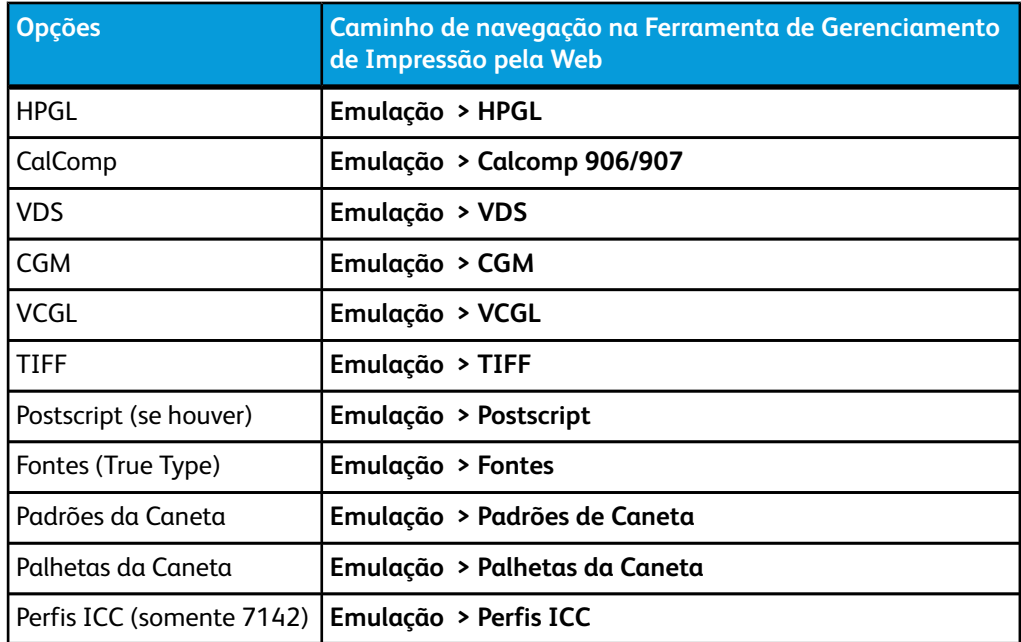

## <span id="page-33-2"></span>Configuração dos padrões do sistema

Na Ferramenta de Gerenciamento de Impressão pela Web, selecione os caminhos de navegação mostrados a seguir para acessar a opção. Selecione Ajuda para obter mais informações.

<span id="page-34-0"></span>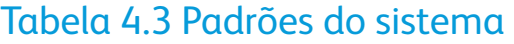

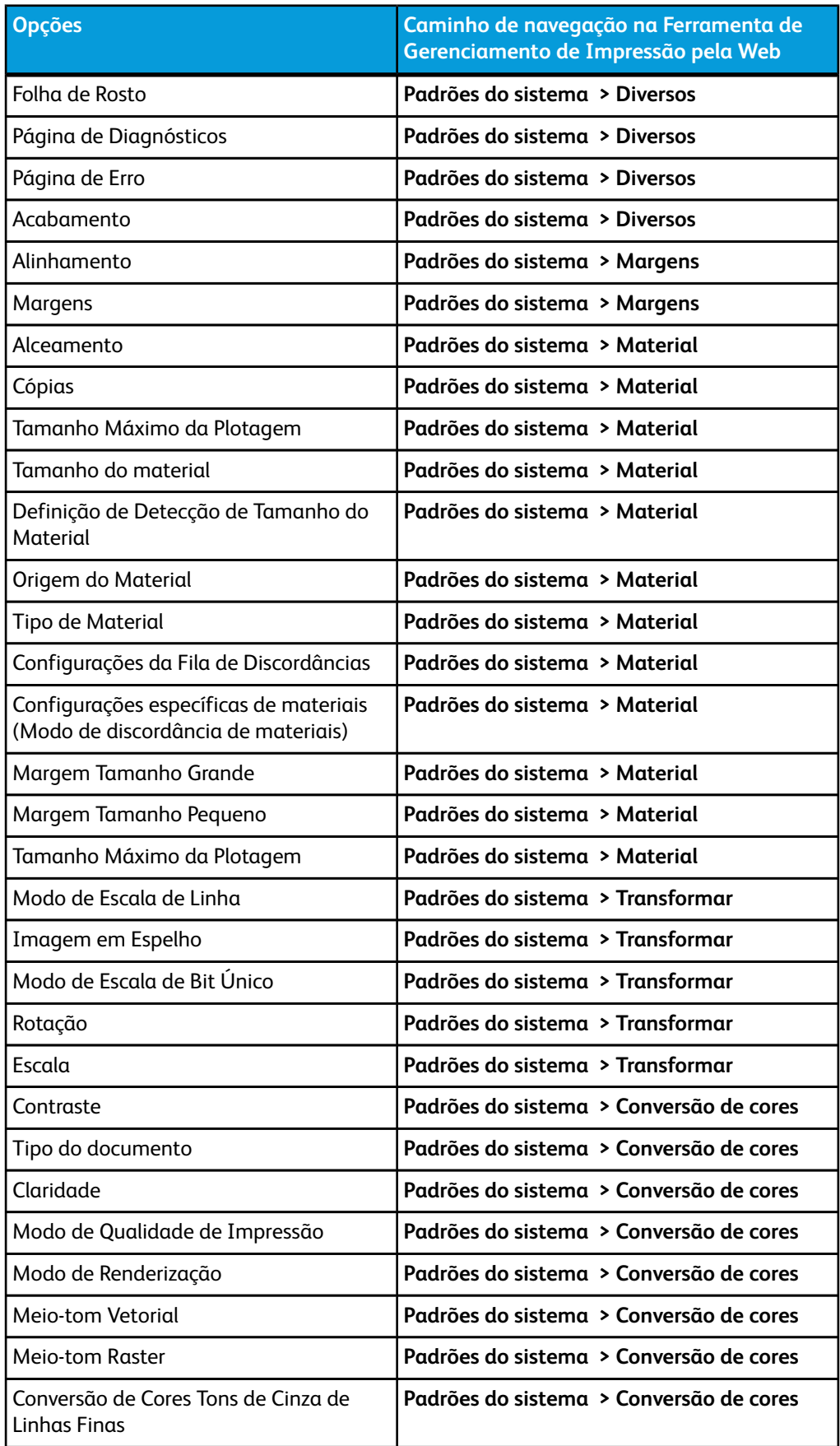

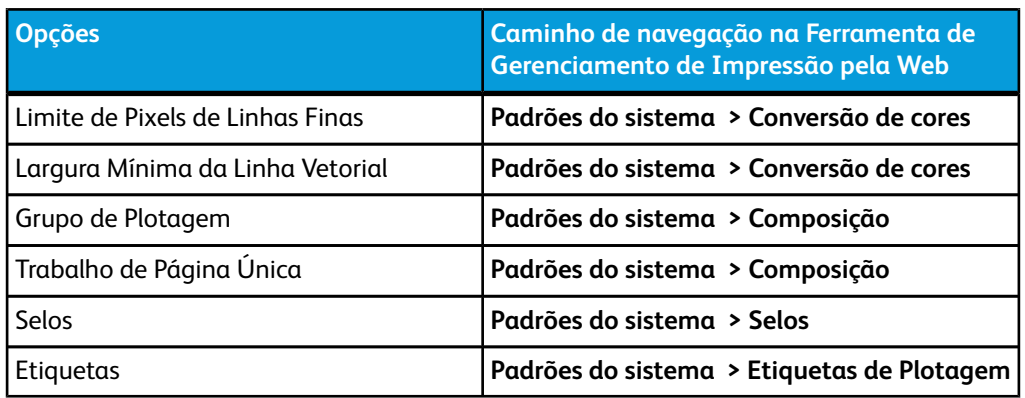

## <span id="page-35-0"></span>Definições de utilitários

<span id="page-35-1"></span>Selecione os caminhos de navegação a seguir para obter a opção. Selecione Ajuda para obter mais informações.

#### Tabela 4.4 Configurações do Utilitário

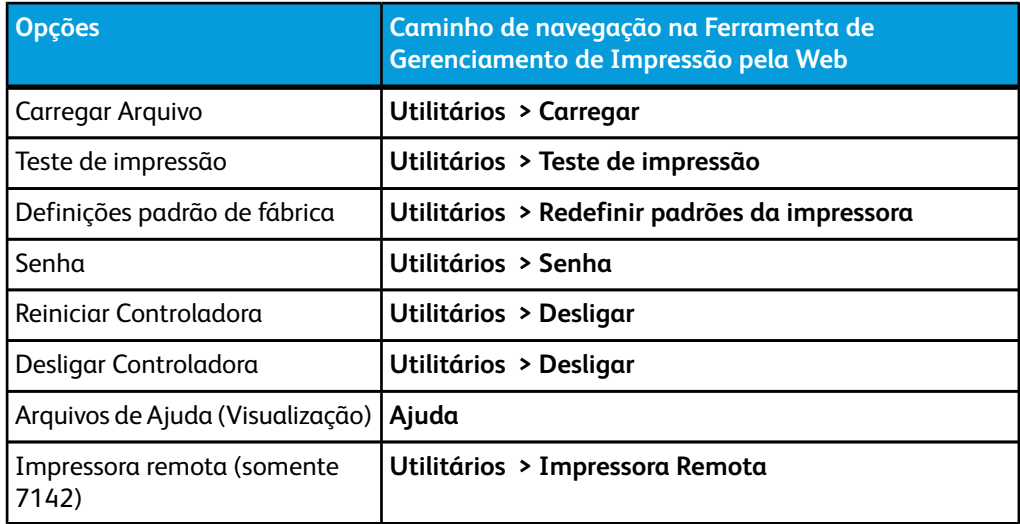

## <span id="page-36-0"></span>5 Instalação do driver e do software cliente

## <span id="page-36-2"></span><span id="page-36-1"></span>Visão geral das Ferramentas Cliente

#### Visão geral

O aplicativo Ferramentas Cliente do FreeFlow Accxes (ACT) é executado em uma estação de trabalho Windows, Linux, Mac OS X ou Solaris. As ferramentas permitem que o usuário envie trabalhos de impressão, recuperem arquivos digitalizados na rede e salvem imagens. As seleções feitas nas Ferramentas Cliente do Accxes anularão temporariamente as configurações padrão da impressora e do scanner suportados pelo FreeFlow Accxes.

#### <span id="page-36-3"></span>Instalação

<span id="page-36-4"></span>Consulte o Guia de Instalação dos Drivers e do Software Cliente do FreeFlow Accxes para obter as instruções de instalação. Os softwares ACT e AMT podem ser instalados ao mesmo tempo.

### <span id="page-36-5"></span>Visão geral da Ferramenta de Gerenciamento de Contas

#### Visão geral

<span id="page-36-6"></span>O aplicativo Ferramenta de Gerenciamento de Contas do FreeFlow Accxes (AMT) também é executado em uma estação de trabalho Windows, Linux, Mac OS X ou Solaris. Este aplicativo é usado para recuperar dados de contabilização de trabalhos de várias impressoras que usam o firmware FreeFlow Accxes, versão 6.2 ou superior.

#### Instalação

Consulte o Guia de Instalação dos Drivers e do Software Cliente do FreeFlow Accxes para obter as instruções de instalação. O software das Ferramentas Cliente Accxes e Gerenciamento de Conta podem ser instalados ao mesmo tempo.

## <span id="page-37-0"></span>**Drivers**

<span id="page-37-1"></span>Os drivers HP-GL/2, AutoCAD e PostScript são aceitos pela controladora Accxes.

#### Instalação

Consulte o Guia de Instalação dos Drivers e do Software Cliente do FreeFlow Accxes para obter as instruções de instalação.

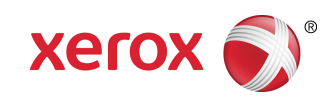